## Increasing offer coverage by activating Low Volume **SKUs**

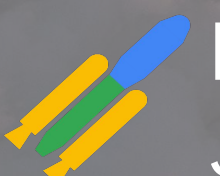

Low Volume SKU Implementation Deck June 2022

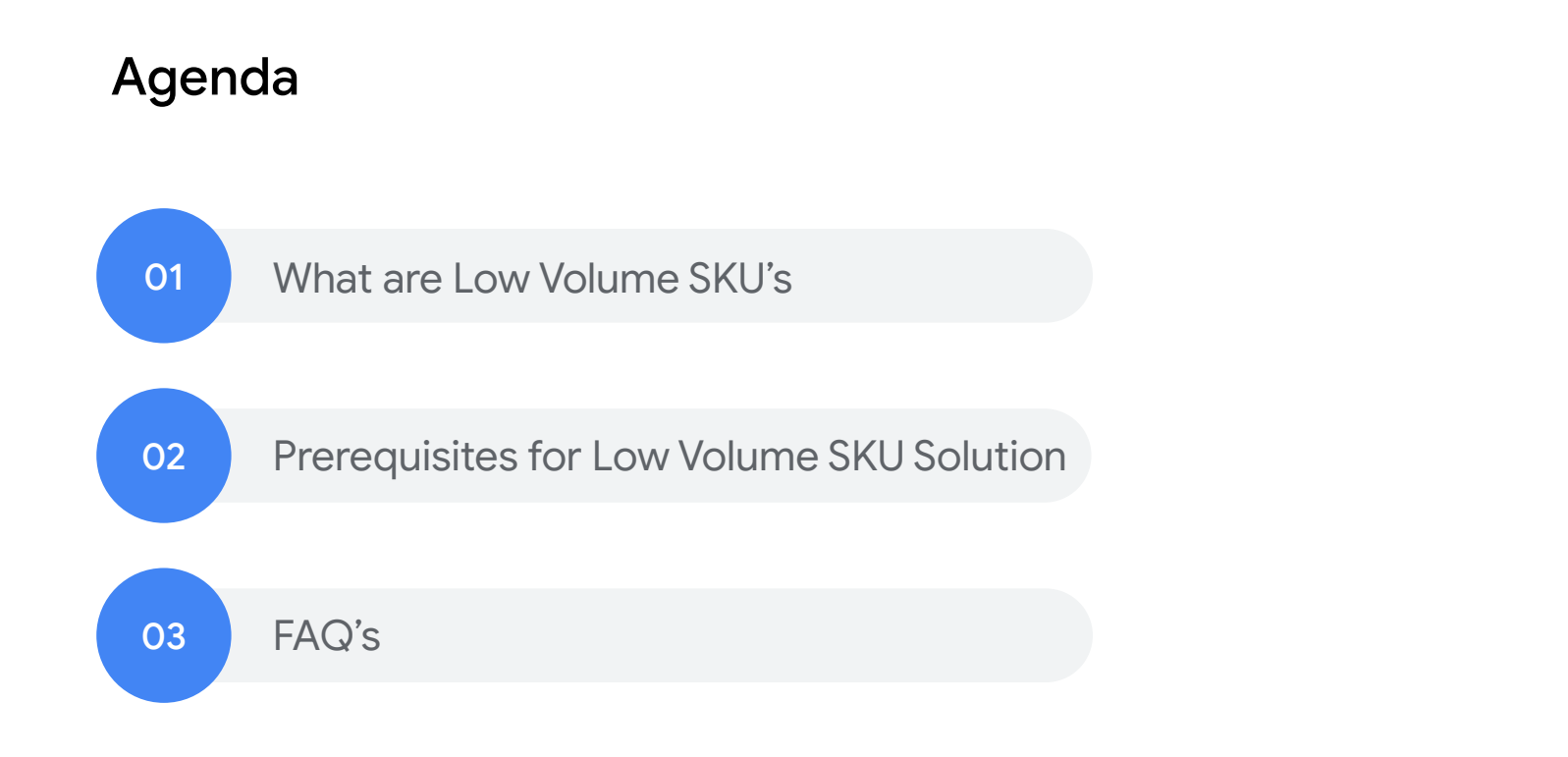

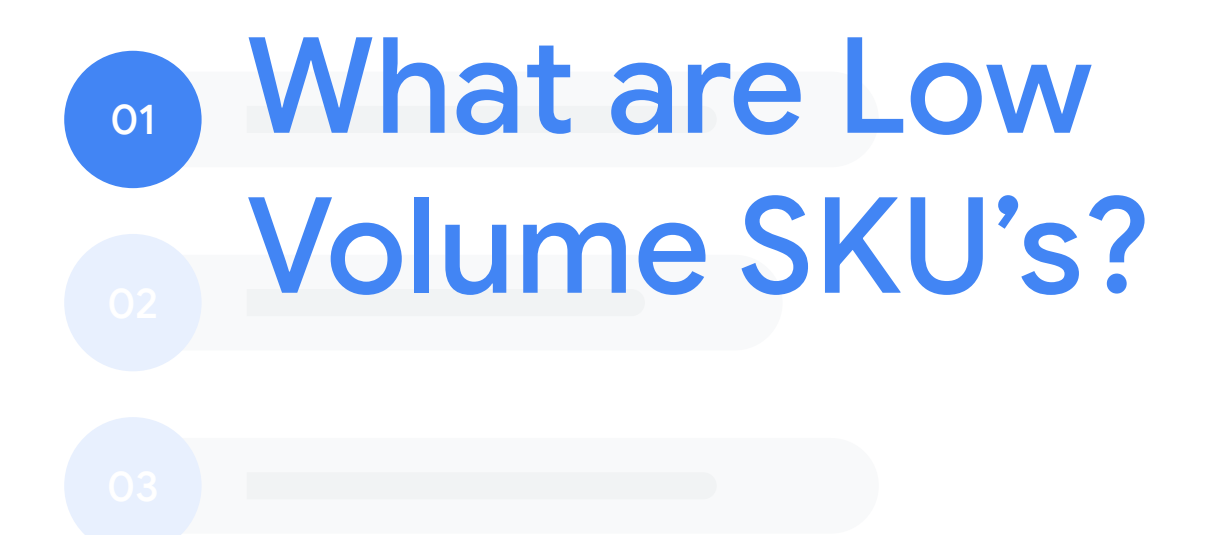

Proprietary + Confidential

### If your online shop was a physical store, **would you keep products in the back?**

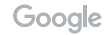

#### Proprietary + Confidential Today, advertisers see many products with low volume

Budget restrictions and low performance lead to a big number of products with no or very low impressions/clicks which leads to low transactions for these products

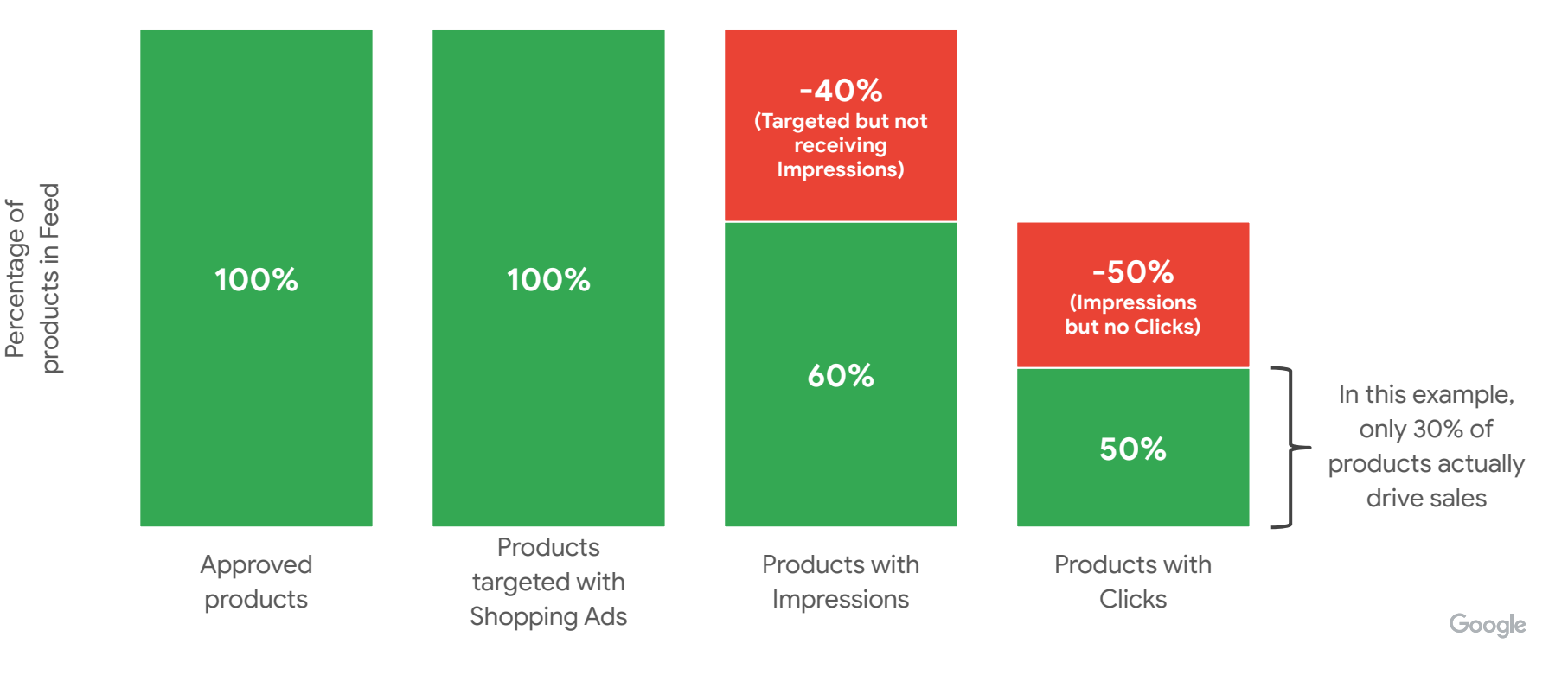

#### Many reasons to push all products to your digital storefront

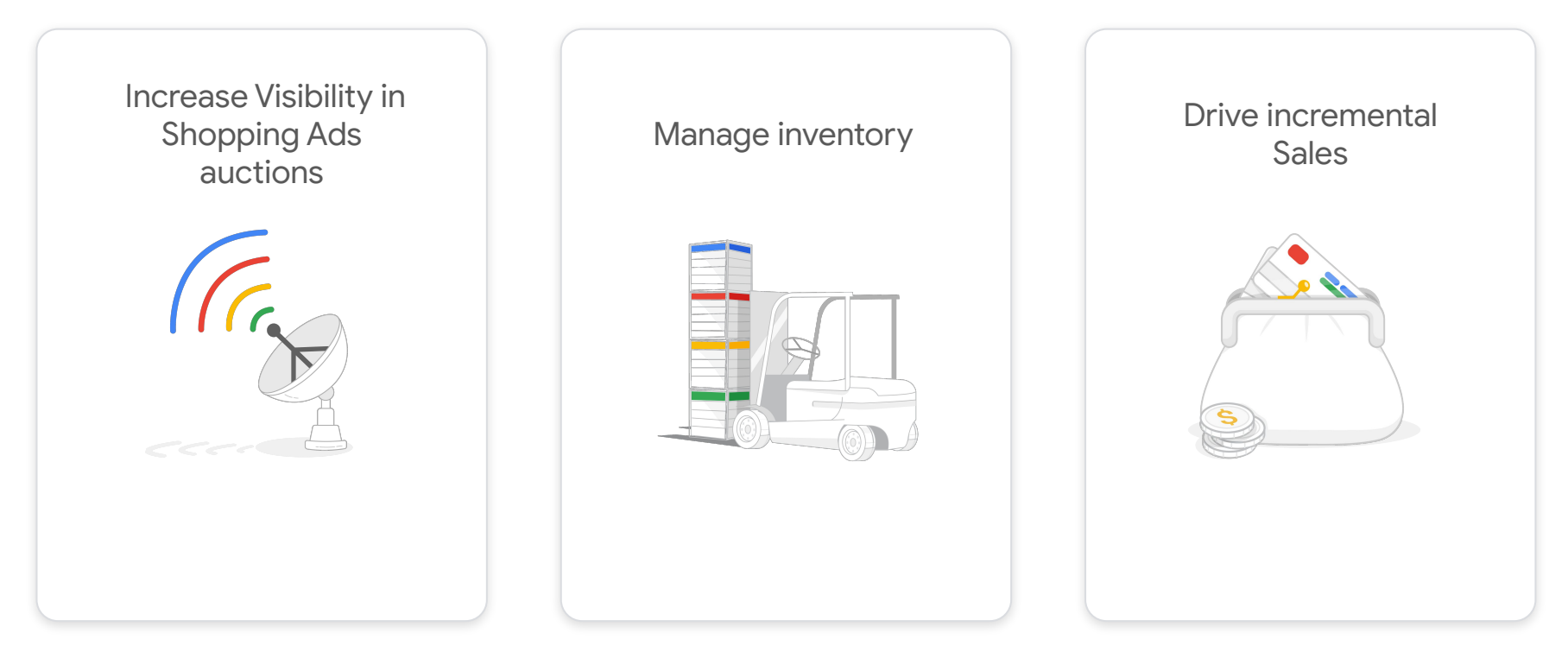

#### PMax Campaigns help to kickstart your products

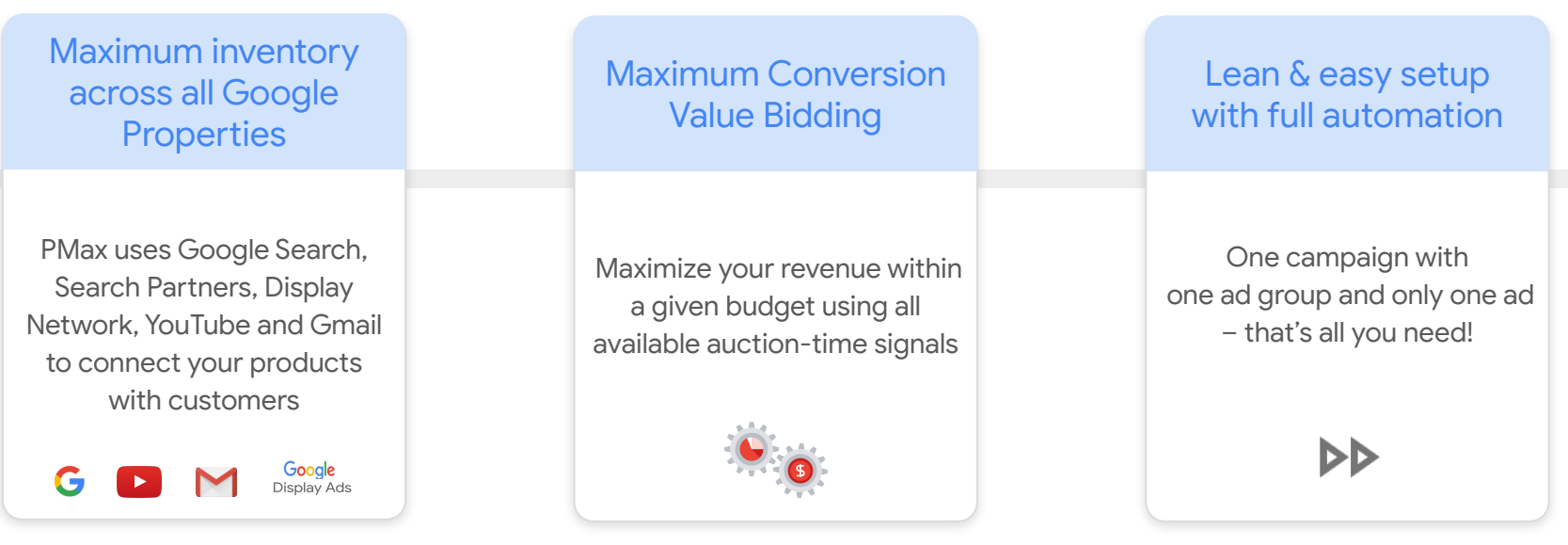

#### How to activate these products?

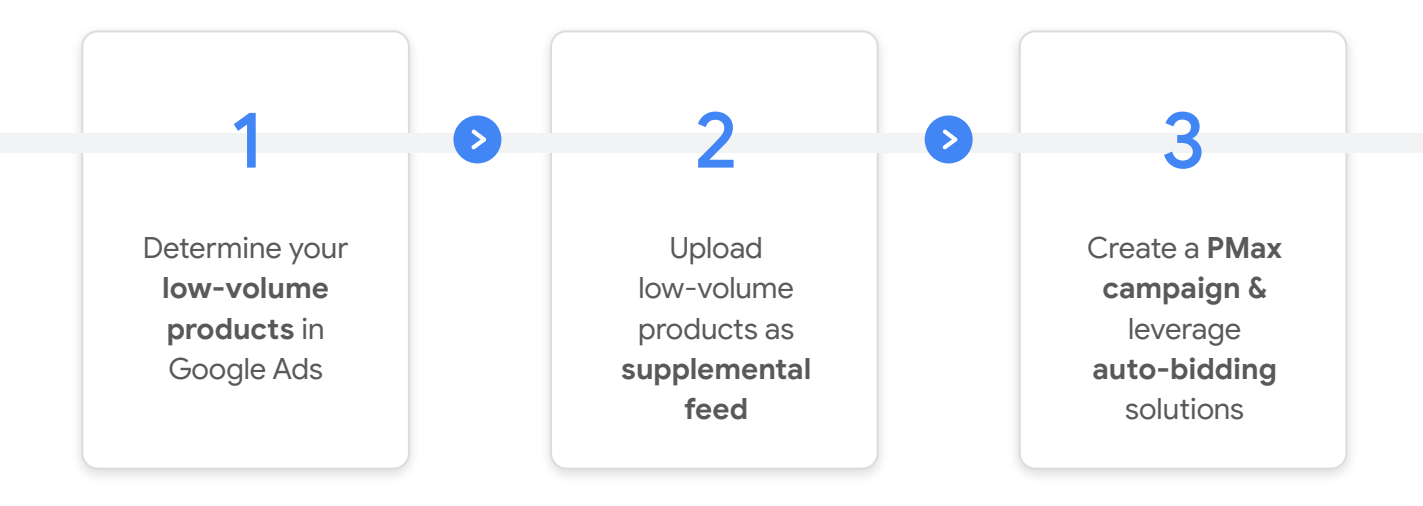

## 02 How to implement the solution

#### Prerequisites for Low Volume SKU Solution

**EQ** Merchant Center sub-account is compatible with supplemental feeds • MCAs only support Content API Supplemental Feeds which unfortunately aren't currently supported by this solution A custom label (0, 1, 2, 3 or 4) is free for use • The supplemental feed will need this to overwrite values It is recommended to test the script for your account, especially with expected Low Volume SKU count >1M • Google Sheets has limitations with respect to the number of cells in use • Scripts can time out when fetching large volumes of data

#### Step 1: Create New Supplemental Feed using Google Sheets

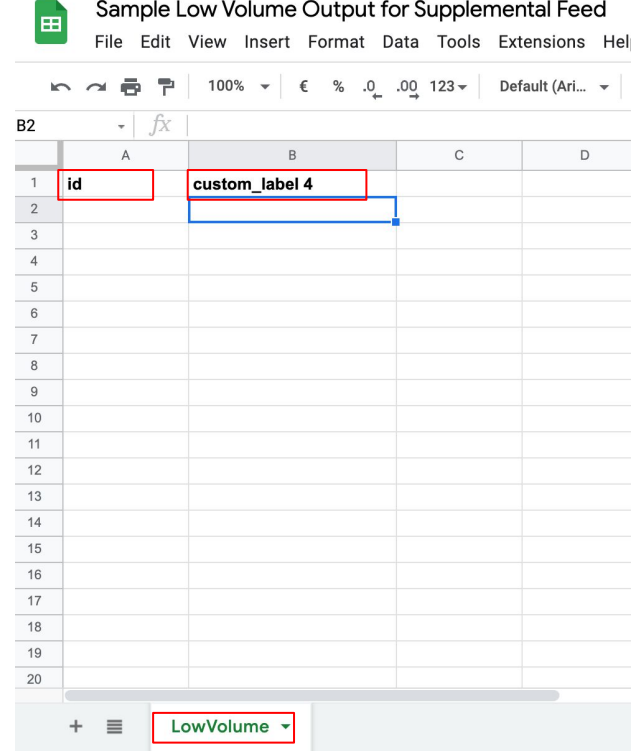

#### ● Create a new Sheet.

- Ensure you have the following values for these cells:
	- **○ A1 = id, B1 = custom\_label\_0-4**
- Ensure the tab is named **'LowVolume'.**

- **•** This Sheet will now act as your Supplemental Feed.
- The custom label should match what's in the script.
- **•** The headers should be exactly as above

#### Step 2: Creating New Script in Google Ads

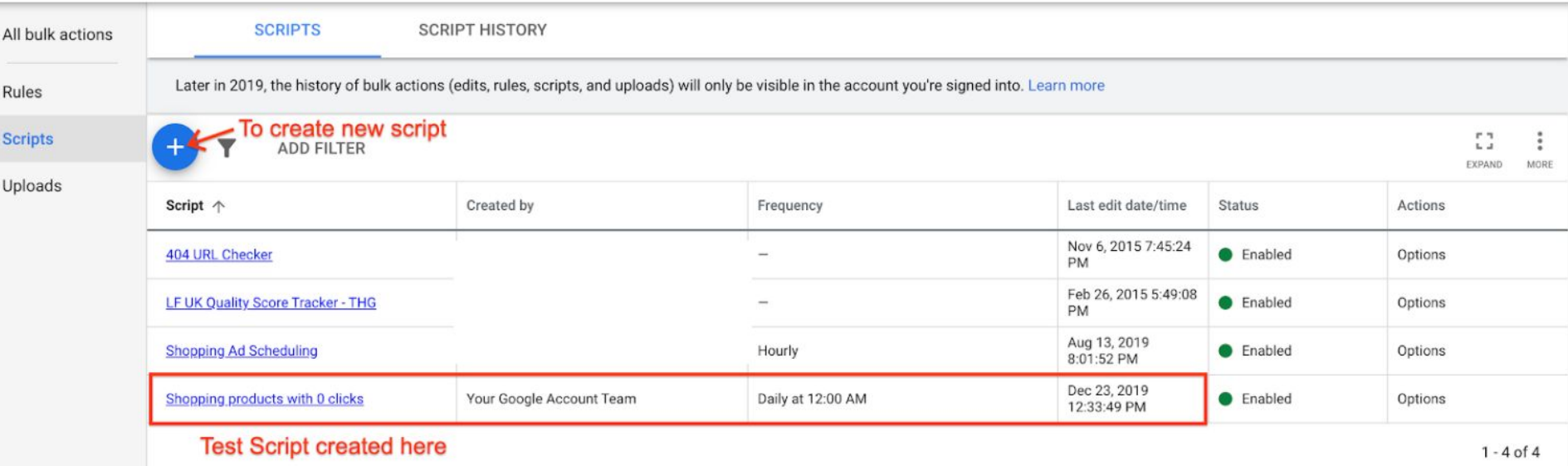

In Google Ads UI, go to: **Tools&Settings** > **Bulk Actions** > **Scripts**. Click on the '+' icon to create a new script.

#### Step 3: Paste the Script and update variables

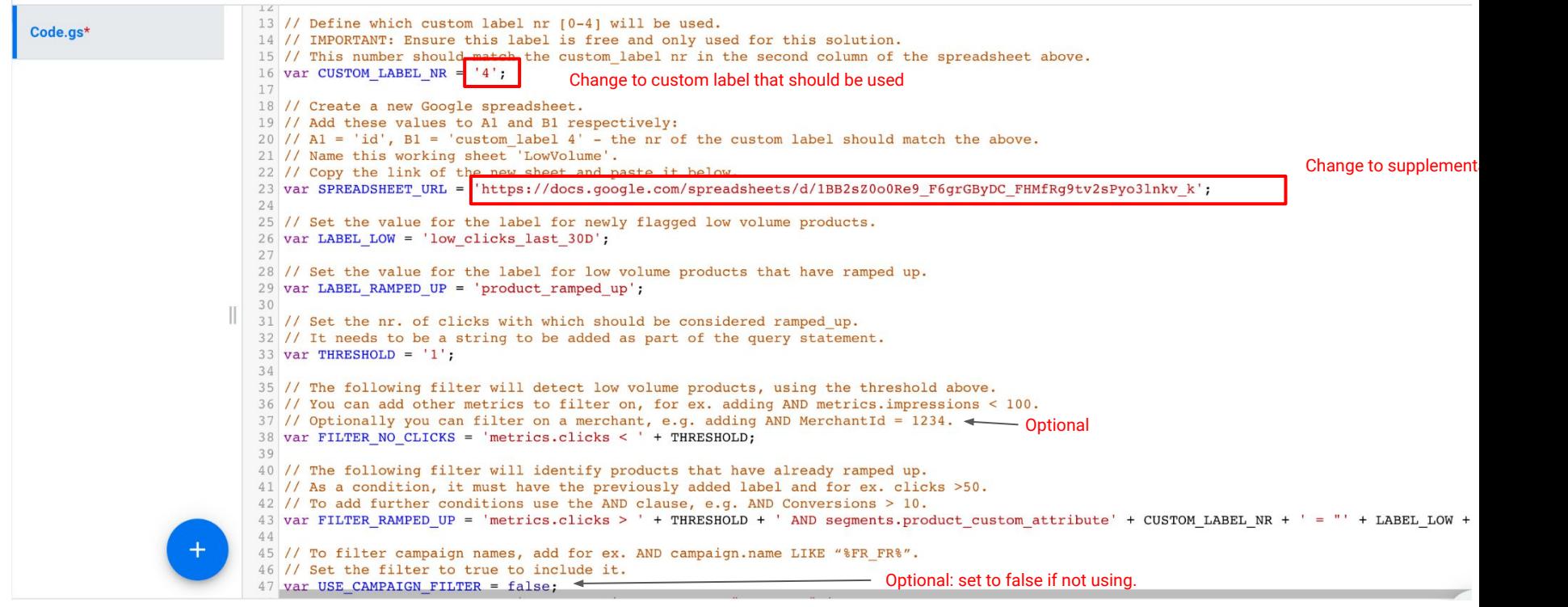

Paste **[this script](https://github.com/google/low_volume_skus/blob/main/low_volume_skus.js)** into the code section.

You will need to authorize the first time you run the script for any account. Click Save and Run (or preview)

#### Step 4: Set frequency of Data Refresh

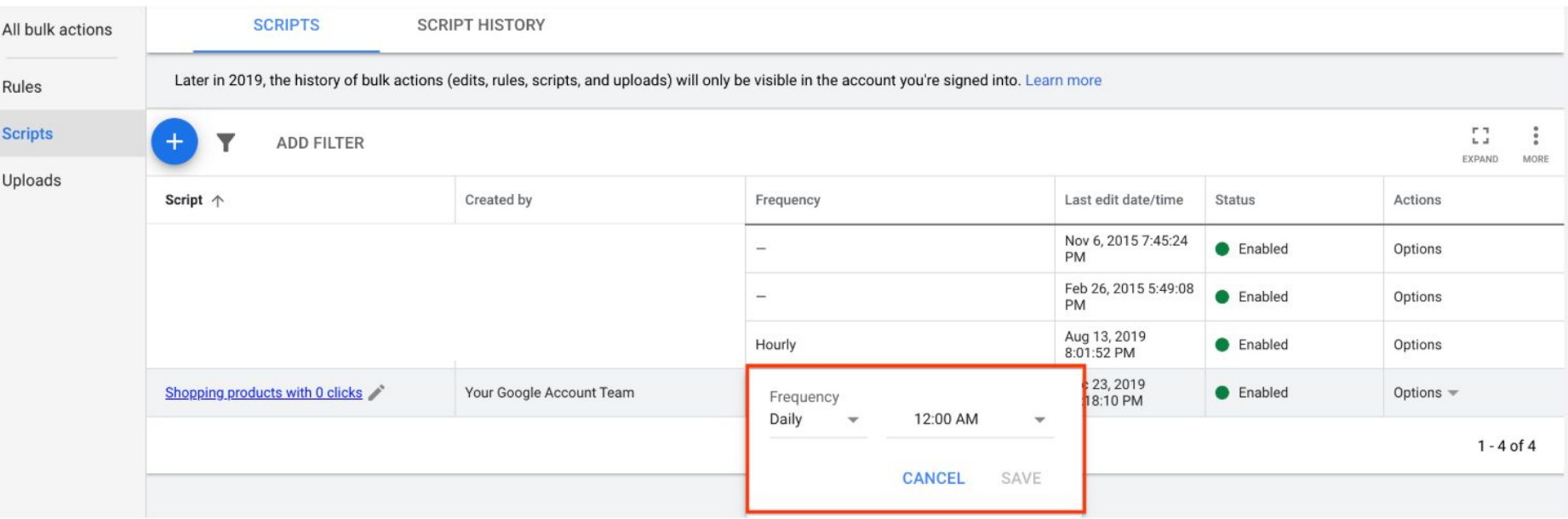

Go back to **Bulk Actions > Scripts** and edit the frequency of the script run

#### Step 5: Creating New Supplemental Feeds

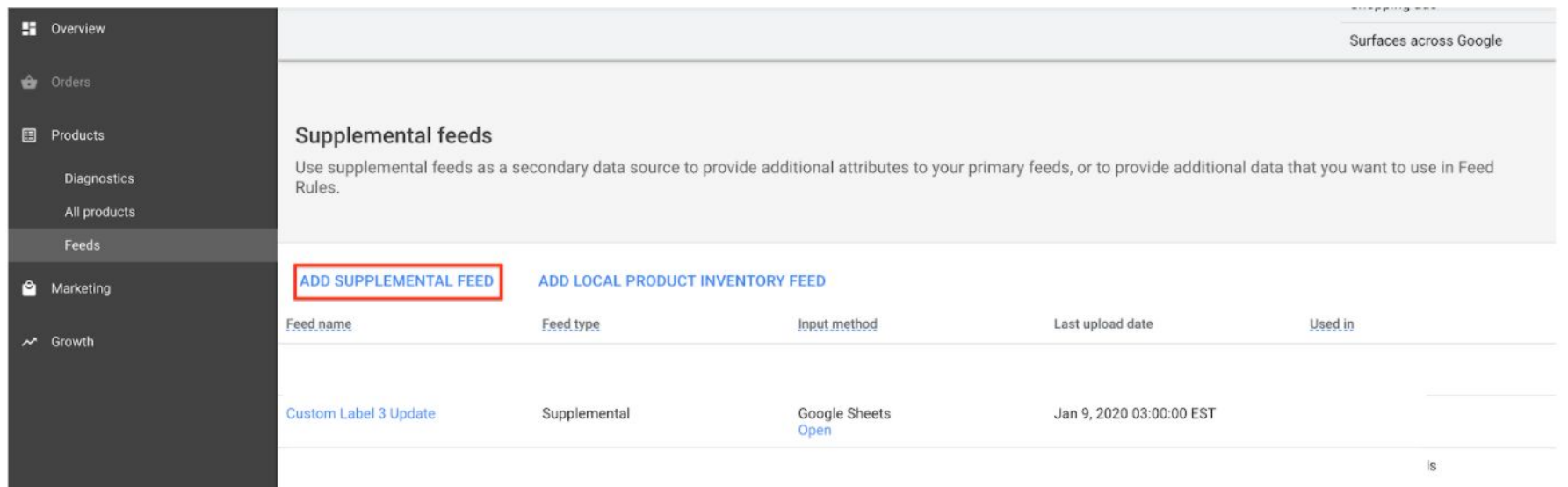

Navigate to the **Feeds Section** of the Merchant Center account. Click on Add Supplemental Feed

#### Step 6: Select Format as Google Sheets

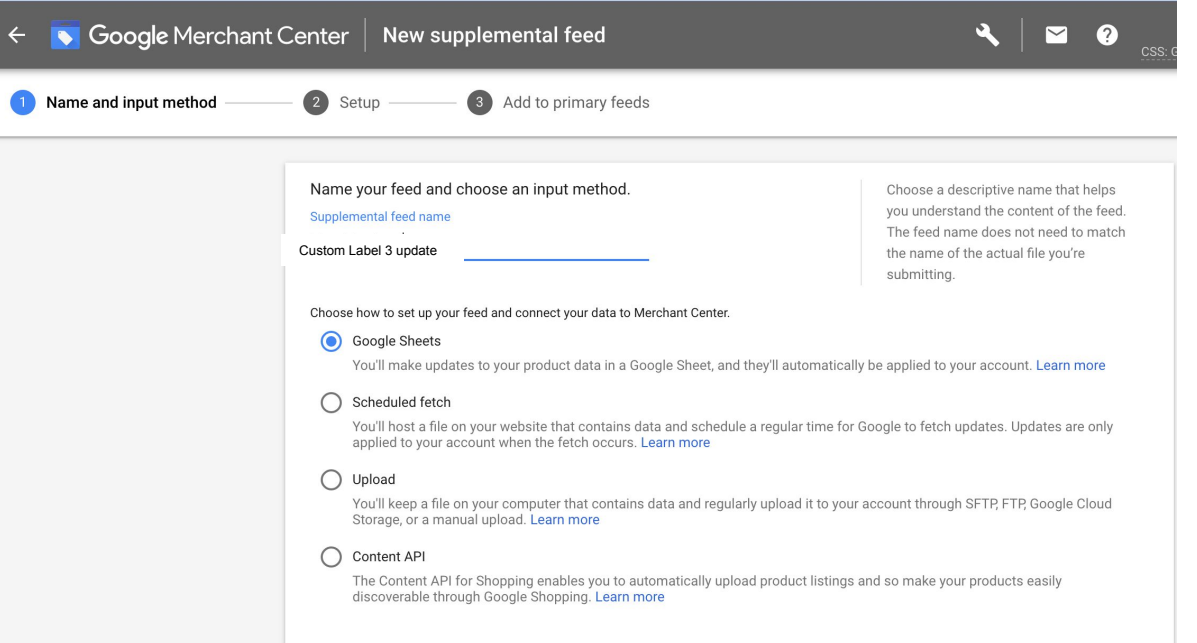

Name the Supplemental Feed and Select Google Sheets as the input format

 $\wedge$ 

#### Step 7: Schedule refresh of feed to align with Script refresh

Fetch schedule

**PAUSE SCHEDULE** Fetch frequency Daily  $\blacktriangledown$ Fetch time 1:00 AM  $\sim$ Time zone (GMT+05:30) India Standard Time (Kolkata)  $\blacktriangledown$ 

> **CANCEL SAVE**

Select the time of feed refresh. The latest list of values in the Google Sheet will be fetched.

#### Step 8: Creating New Campaign with only Low Volume SKUs

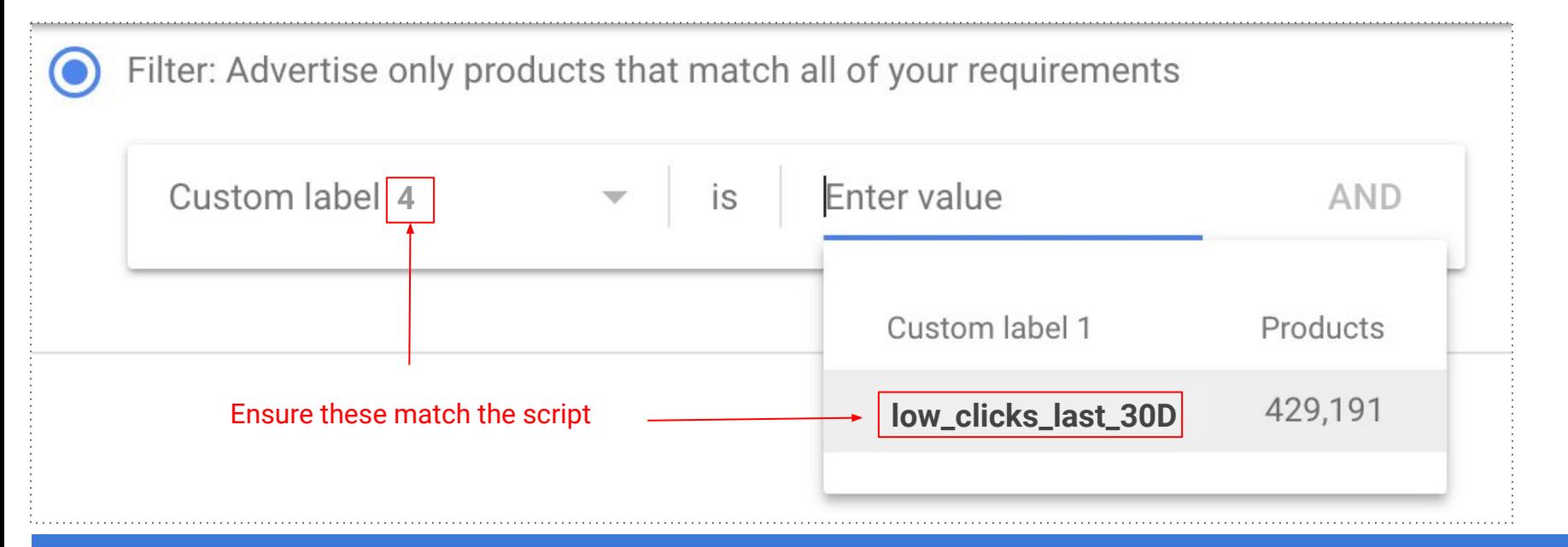

Create a new Low Volume SKU campaign. Use **inventory filter** to target the required label The script will have respectively labeled low volume products, or removed ramped up products.

### Proprietary + Confidential Three-Step Approach

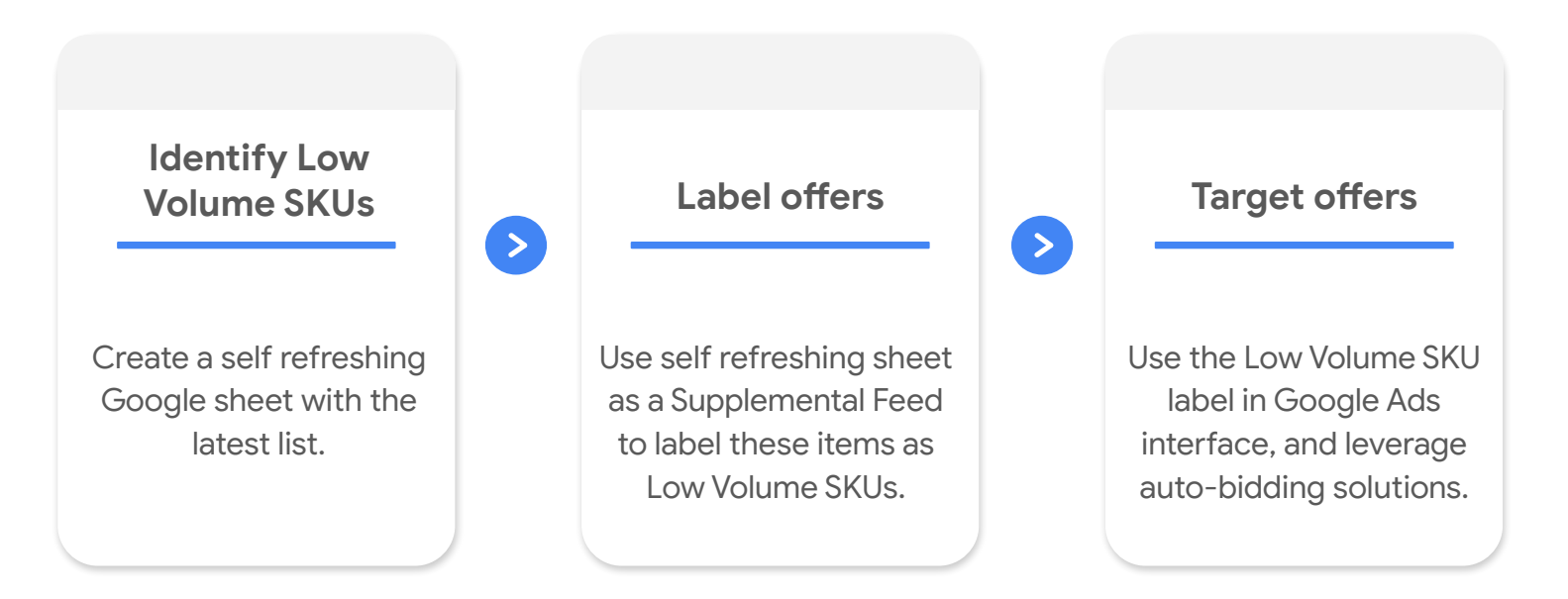

Proprietary + Confidential

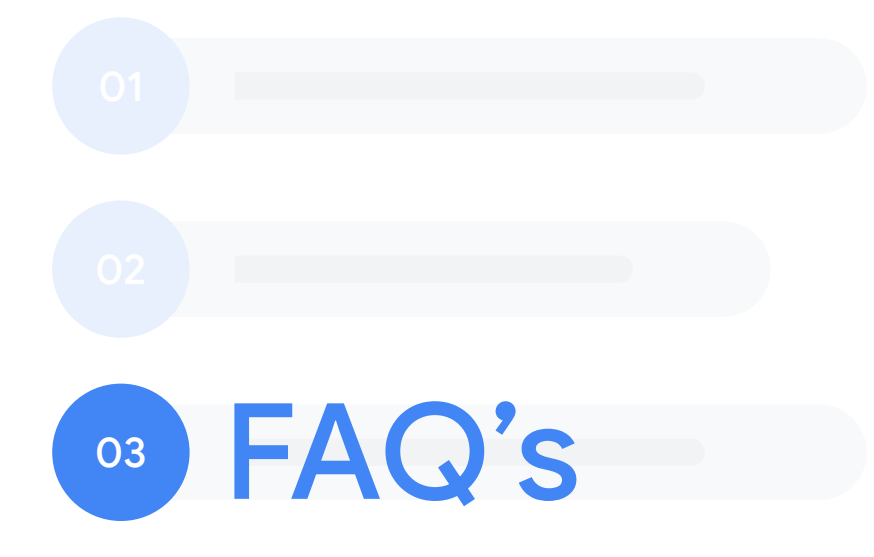

Benefits of this approach

Surface a broader range of your inventory to high-intent shoppers across Google networks

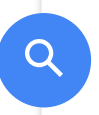

Q

Increase the number of auctions you enter and win, driving incremental clicks and sales

Q

You may find yourself reaching new customers that you previously had missed out on with a larger range of SKUs entering Shopping auctions

#### Why are these products not showing already?

Slots to serve Shopping ads to users are limited

Due to depth of inventory some products may not get an opportunity to surface as much as others

Over time, as other products develop a click history, it can become even harder for these products to make their way into the auction

Splitting these products out on their own gives them a chance to surface

PMax campaigns ensure items surface across a broader selection of inventory and to the right clients to drive sales for you

#### Won't these products perform poorly?

Past tests showed that these products perform very well when activated in a Performance Max campaigns (PMax):

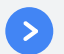

**PMax allows your products access to a large array of inventory** 

- **PMax uses Machine Learning to surface:** 
	- the right product
	- $\circ$  to the right user
	- at the right time
	- to drive maximum conversion value for your budget
- PMax can also optimize towards driving sales at a chosen ROAS target for added control (not recommended for Low/No Volume items)

using

#### Does this work with tROAS as well?

We recommend to use PMax for specific reasons:

- tROAS is set too high, thus the algorithm is deprioritizing certain products to meet the goal
- The allocated budget is insufficient

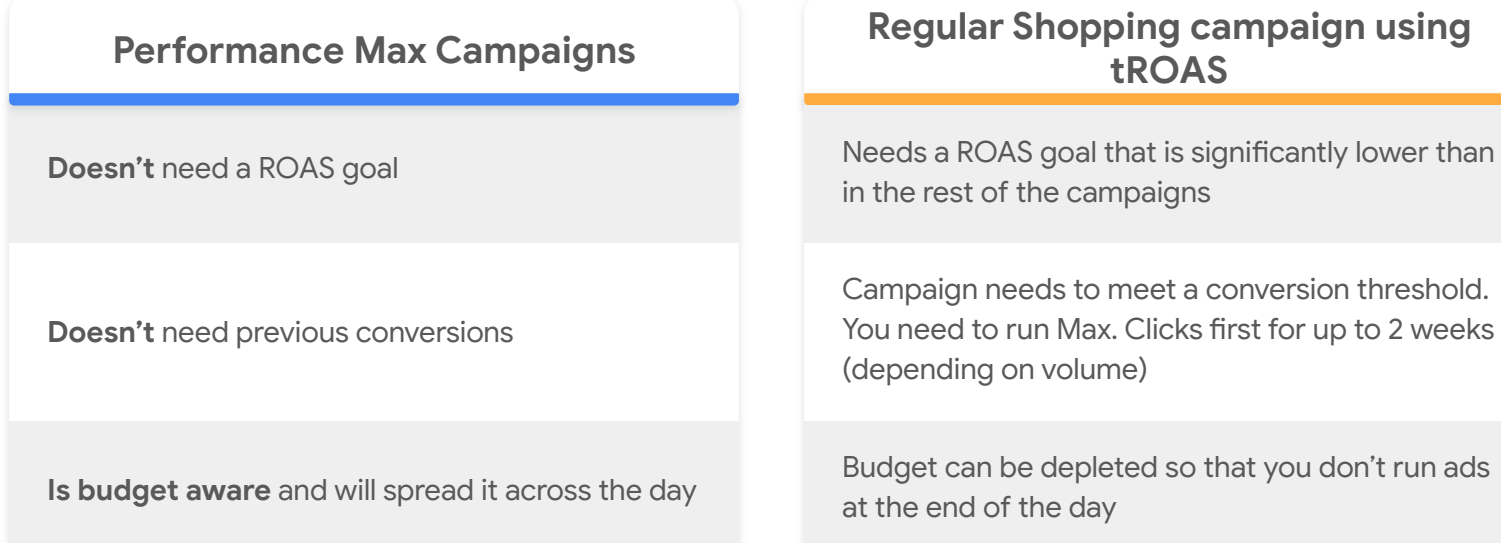

### Will PMax not cannibalize my other Shopping campaigns?

- PMax is trumping regular Shopping Campaigns only when the same products are in both campaigns. This will not be the case.
- The product we will allocate to PMax won't have any traffic to begin with.

Both campaigns could go for the same search queries, but with different products:

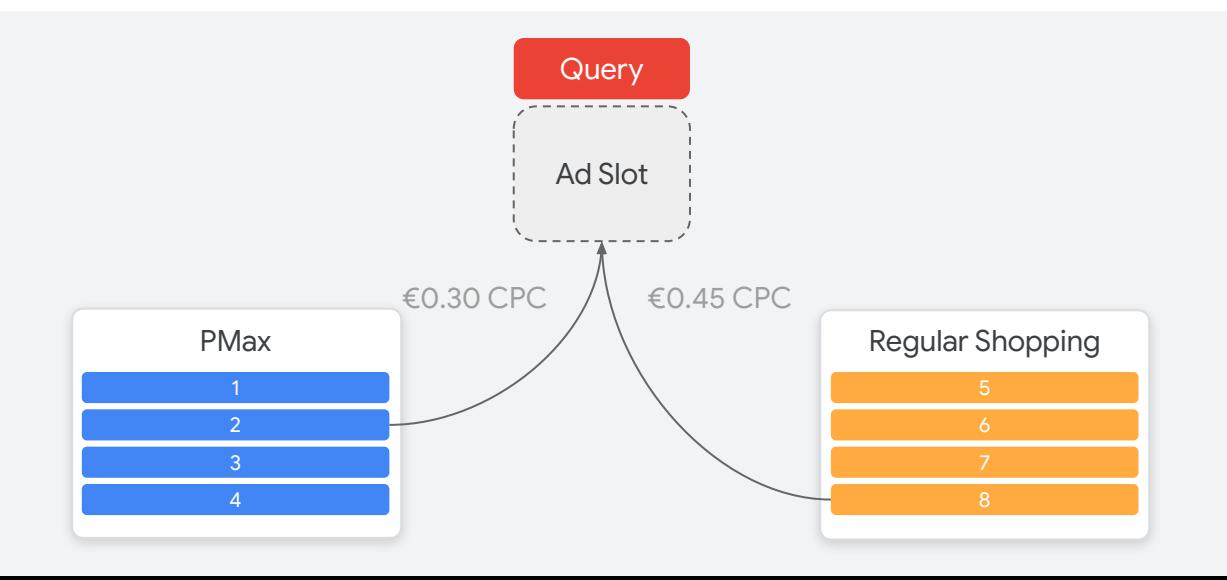

#### What do we do with products once they start serving and generating  $\rho$ sales?

#### **Products will resurface Re-integrate into**

Some products are now generating sales regularly

### **campaign**

These products can be re-integrated back into existing Shopping setup

#### **Or leverage a new campaign**

Alternatively, create a new campaign for "ramp-up SKUs" to build a click history before sending it back into your campaign structure

#### Key Takeaways

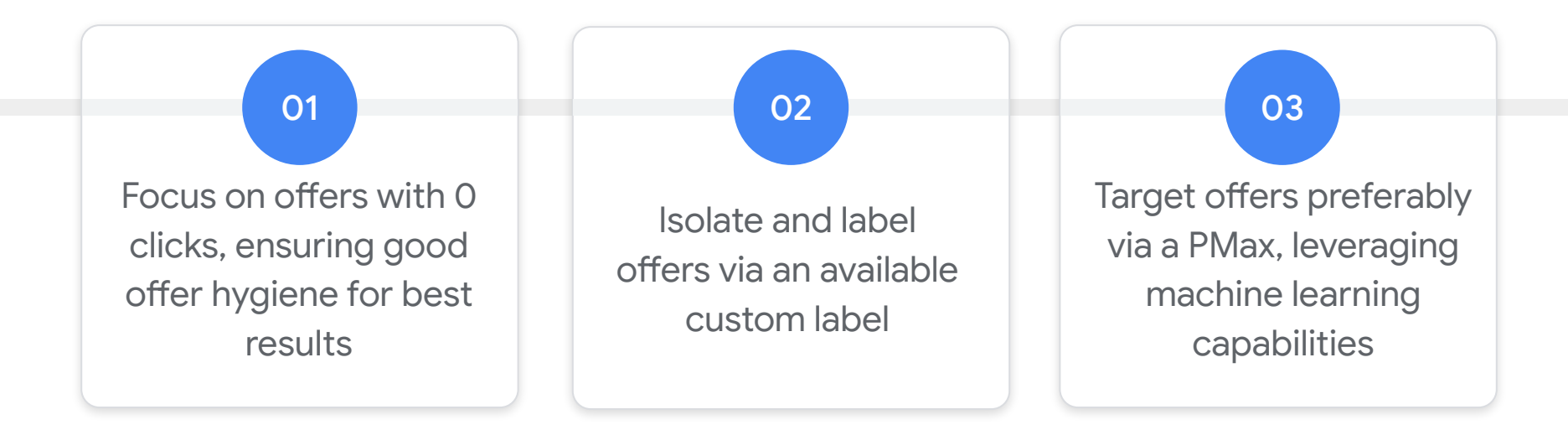

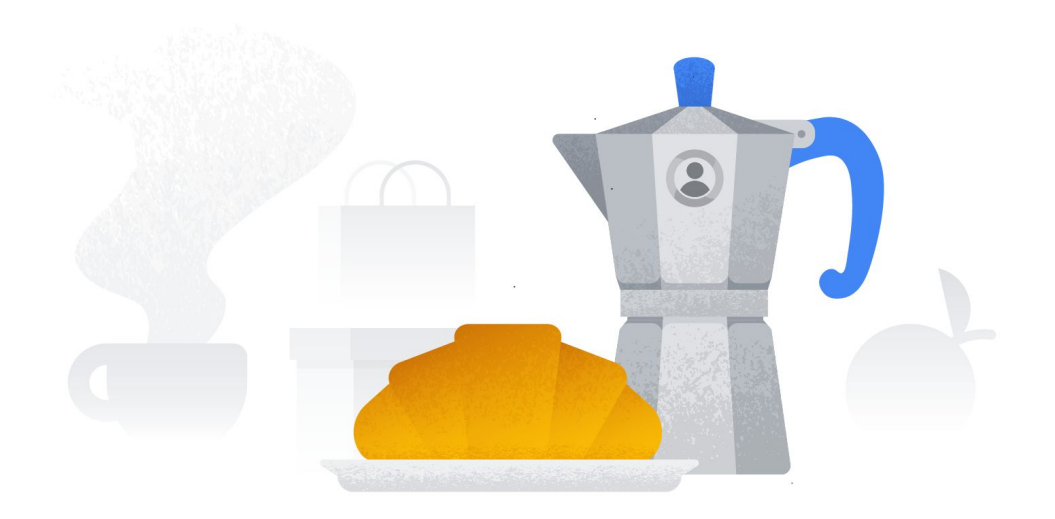

# Thank you!

Google